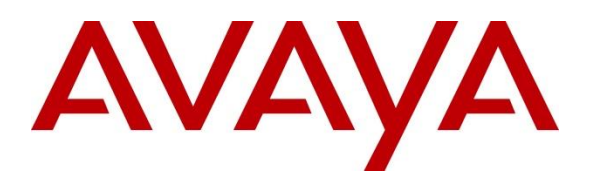

**Avaya Solution & Interoperability Test Lab**

# **Application Notes for Configuring XMedius XM Fax Software with Avaya IP Office 11 via a SIP Trunk - Issue 1.0**

### **Abstract**

These Application Notes describe the procedures for configuring the XMedius XM Fax Software with Avaya IP Office using a SIP trunk interface.

XMedius XM Fax is fax software that sends and receives fax calls over an IP network. In the tested configuration, XMedius XM Fax interoperated with Avaya IP Office to send/receive faxes using SIP trunk facilities.

Readers should pay attention to **Section 2**, in particular the scope of testing as outlined in **Section 2.1** as well as the observations noted in **Section 2.2**, to ensure that their own use cases are adequately covered by this scope and results.

Information in these Application Notes has been obtained through DevConnect compliance testing and additional technical discussions. Testing was conducted via the DevConnect Program at the Avaya Solution and Interoperability Test Lab.

# **1. Introduction**

These Application Notes describe the procedures for configuring XMedius XM Fax with Avaya IP Office (IPO) using SIP trunks.

XMedius XM Fax is host-based Fax over IP that uses XMedius Fax driver to send and receive fax calls over an IP network. In the tested configuration, XM Fax establishes a SIP trunk interface with T.38 fax from Avaya IP Office to send and receive fax.

In the compliance testing, Avaya IP Office Server Edition system consists of Avaya IP Office Primary Linux running on Virtualized Environment and a 500V2 Expansion.

# **2. General Test Approach and Test Results**

The feature test cases were performed manually. Internal and external fax calls to and from XM Fax server were made. The fax calls were sent and received using the web interface of XM Fax and the analog fax destination at the local and remote sites.

The serviceability test cases were performed manually by disconnecting/reconnecting the Ethernet cable to the XM Fax server, busyout and release SIP the trunk and by rebooting the XM Fax server.

DevConnect Compliance Testing is conducted jointly by Avaya and DevConnect members. The jointly-defined test plan focuses on exercising APIs and/or standards-based interfaces pertinent to the interoperability of the tested products and their functionalities. DevConnect Compliance Testing is not intended to substitute full product performance or feature testing performed by DevConnect members, nor is it to be construed as an endorsement by Avaya of the suitability or completeness of a DevConnect member's solution.

Avaya recommends our customers implement Avaya solutions using appropriate security and encryption capabilities enabled by our products. The testing referenced in this DevConnect Application Note included the enablement of supported encryption capabilities in the Avaya products. Readers should consult the appropriate Avaya product documentation for further information regarding security and encryption capabilities supported by those Avaya products.

Support for these security and encryption capabilities in any non-Avaya solution component is the responsibility of each individual vendor. Readers should consult the appropriate vendor-supplied product documentation for more information regarding those products.

For the testing associated with these Application Notes, the interface between Avaya systems and the XMedius XM Fax do not utilize TLS and secure media SRTP encryption features as requested by XMedius.

### **2.1. Interoperability Compliance Testing**

The interoperability compliance test included feature and serviceability testing. The feature testing focused on verifying the following with the XM Fax:

- **•** Proper handling of faxes via the SIP trunk including send/receive, internal fax, external fax over SIP trunk simultaneous bi-directional faxes, and miscellaneous failure scenarios.
- **•** Proper handling of faxes with different pages, complexity, format and data rates.
- No adverse impact on any internal or external calls during faxes.

The serviceability testing focused on verifying the ability of XM Fax to recover from adverse conditions, such as disconnecting/reconnecting the Ethernet cable to the XM Fax server.

### **2.2. Test Results**

XMedius XM Fax successfully passed all compliance testing.

### **2.3. Support**

North American Technical support for XM Fax Software can be obtained by contacting XMedius at.

- North America: +1-866-615-3066
- +1 514-787-2122
- EMEA:  $+33(0) 170921312$
- Email: support.software@xmedius.com
- Website: [https://support.xmediusfax.com](https://support.xmediusfax.com/hc/en-us)

# **3. Reference Configuration**

The test configuration was designed to emulate a local site and a remote site. **Figure 1** illustrates the configuration used in these Application Notes.

In the compliance testing, the Avaya IP Office Server Edition system consists of Avaya IP Office Primary Linux running on Virtualized Environment and a 500V2 Expansion. The IPO Primary was configured to connect to PSTN via a SIP trunk while the 500V2 Expansion connected to PSTN via a PRI trunk, IPO Primary and 500V2 Expansion is communicated by Small Community Network (SCN) IP Office Line. The following are typical scenarios verified during the compliance test:

- Bi-directional faxed between XM Fax server and the local fax endpoint 1 that connected to an analog port in the IPO 500V2 Expansion.
- Bi-directional faxes between XM Fax server and PSTN fax endpoint 2 via SIP Service Provider.

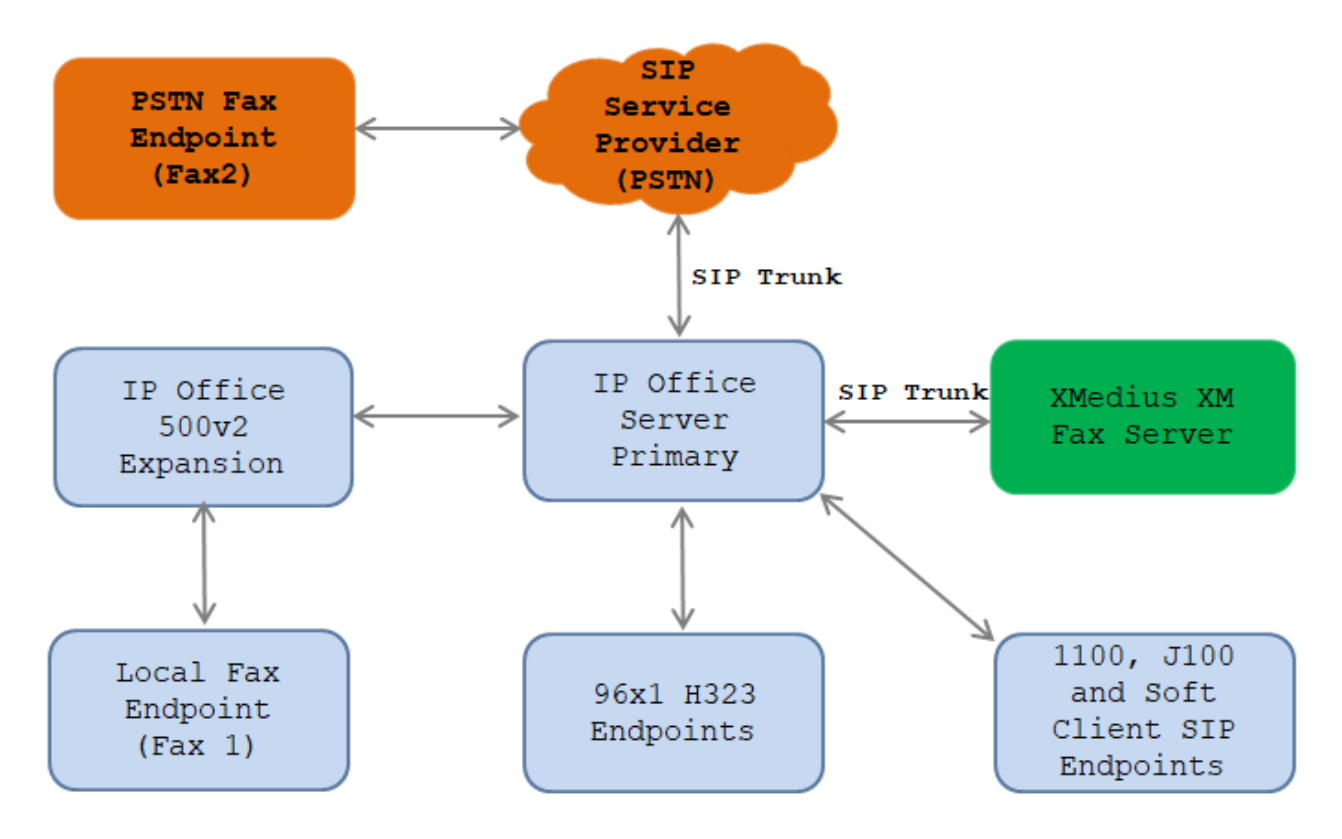

#### **Figure 1: XMedius XM Fax interoperating with Avaya IP Office via SIP Trunk**

# **4. Equipment and Software Validated**

The following equipment and software/firmware were used for the sample configuration provided:

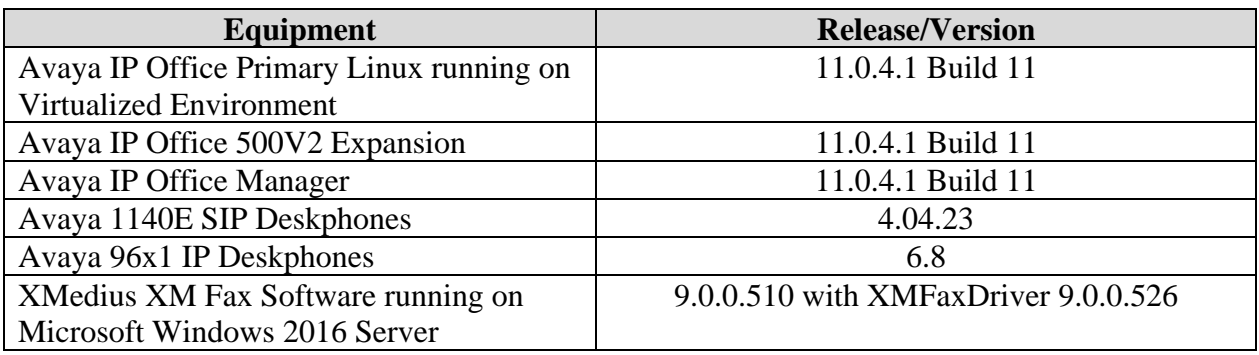

**Note:** Testing was performed with Avaya IP Office Server Edition Solution that requires an Expansion IP Office 500 V2 to support analog used by fax endpoint. Compliance Testing is applicable when the tested solution is deployed with a standalone IP Office 500.

# **5. Configure Avaya IP Office**

This section provides the procedures for configuring Avaya IP Office. The procedures include the following areas:

- Verify Avaya IP Office License
- Obtain LAN IP address
- Enable SIP trunks
- Administer SIP line
- Administer Incoming Call Route
- Administer Short Code
- Administer IP Office Line

### <span id="page-5-0"></span>**5.1. Verify Avaya IP Office License**

From a PC running the Avaya IP Office Manager application, select **Start** → **Programs** → **IP Office → Manager** to launch the Manager application. Select the correct IP Office system and log in with the appropriate credentials.

The **Avaya IP Office R11 Manager** screen is displayed. From the configuration tree in the left pane, select **License**. Verify that the **SIP Trunk Channels** license is "Valid", and that the **Instances** value is sufficient for the desired maximum number of simultaneous faxes.

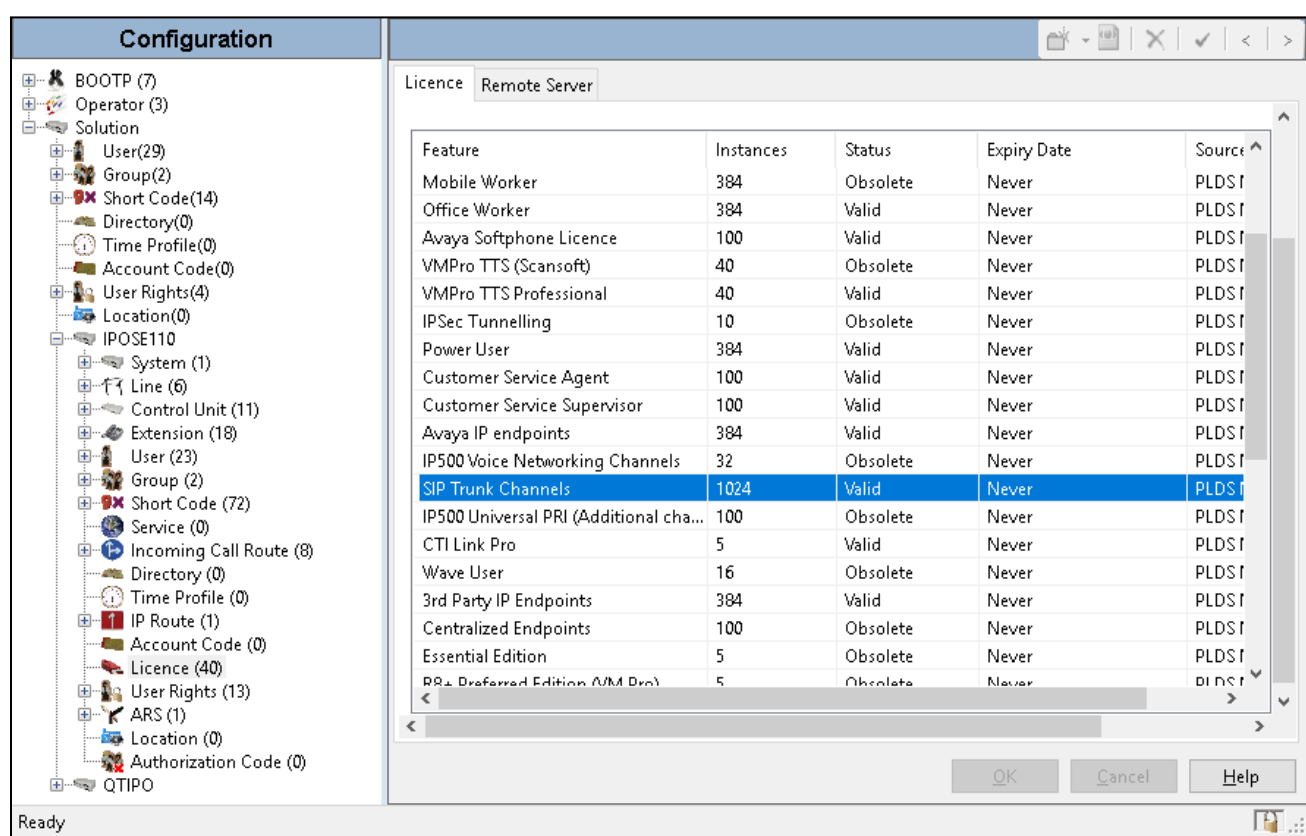

#### **5.2. Obtain LAN IP Address**

From the configuration tree in the left pane, select **System** to display the **System** screen for the **IPOSE110** in the right pane. Select the **LAN1** tab, followed by the **LAN Settings** sub-tab in the right pane. Make a note of the **IP Address**, which will be used later to configure the Dialogic FDTool. Note that IP Office can support SIP trunks on the LAN1 and/or LAN2 interfaces. The compliance testing used the LAN1 interface.

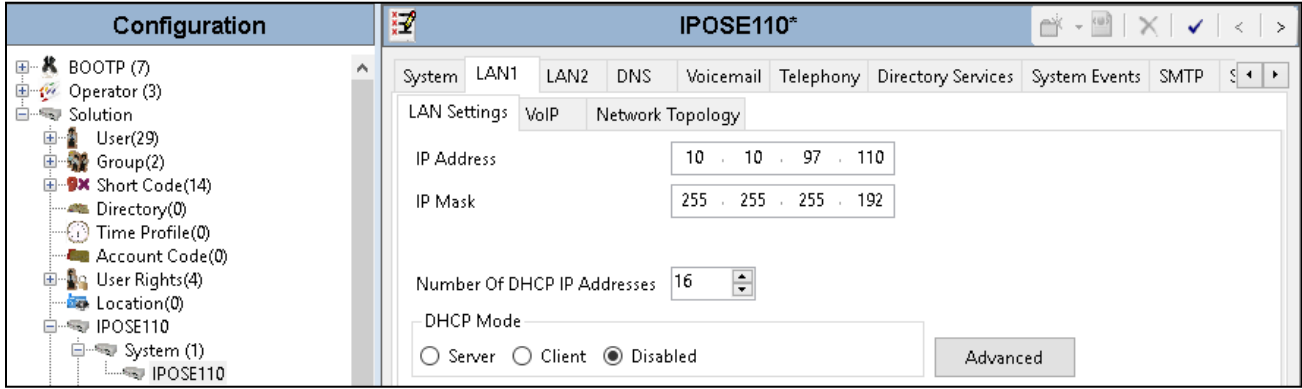

### **5.3. Enable SIP Trunks**

Select the **VoIP** sub-tab. Ensure that **SIP Trunks Enable** is checked as shown below.

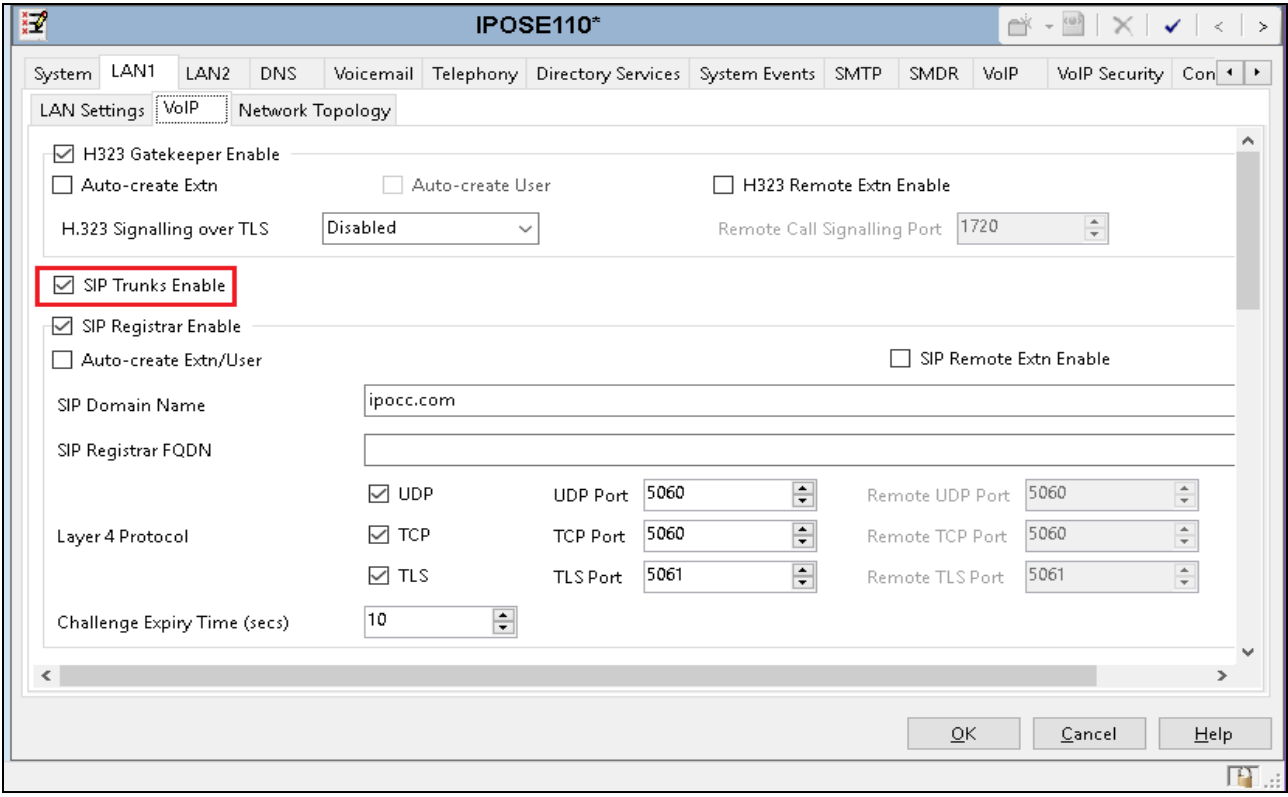

#### <span id="page-7-0"></span>**5.4. Administer SIP Line**

From the configuration tree in the left pane, right-click on **Line** and select **New**  $\rightarrow$  **SIP Line** from the pop-up list to add a new SIP line. Select the **SIP Line** displays in the right pane. Select **SIP Line** tab and provide the following values for the fields below.

- **Line Number**: enter an unassigned SIP Line number in the IPO system
- **ITSP Domain Name**: enter the IP address of XM Fax server
- **Local Domain Name**: enter the LAN1 IP address of IPO
- **In Service**: check the checkbox to place the SIP Line in service
- **Check OOS**: tick the checkbox to enable IPO sending out OPTIONS to the XM Fax server to check the status of SIP Line

Leave other fields at default values.

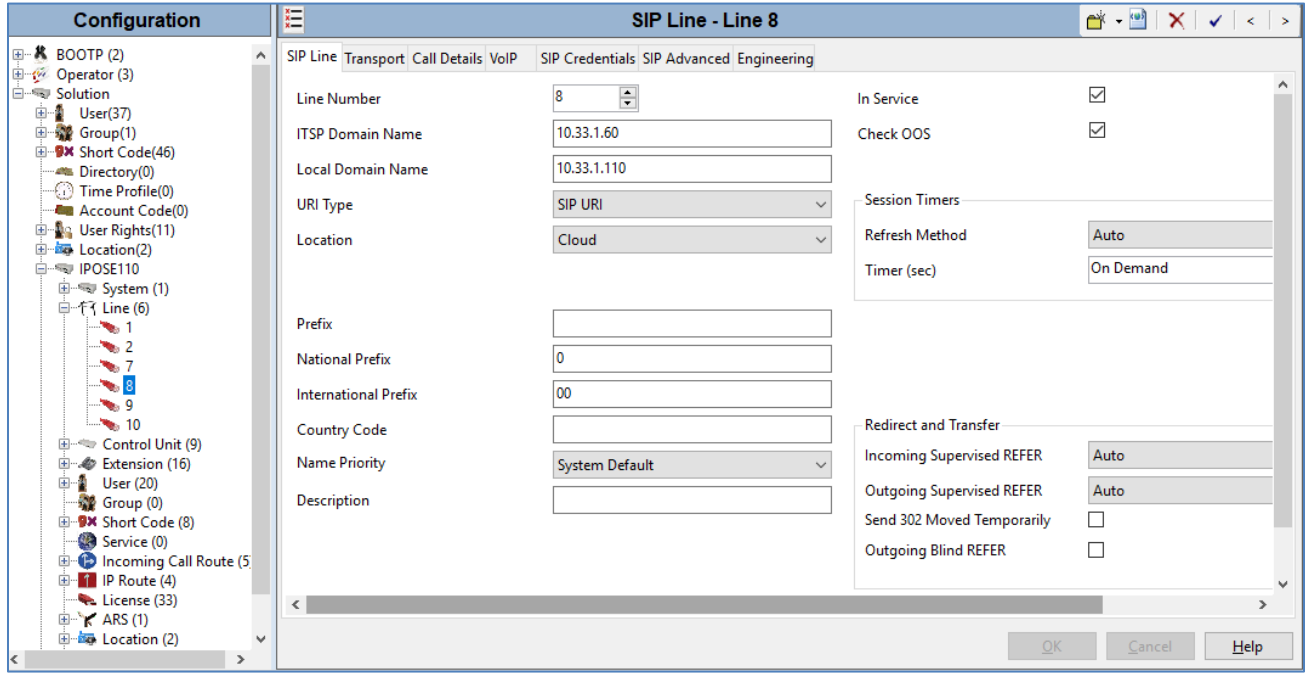

Select the **Transport** tab and provide the following configuration for the fields:

- **ITSP Proxy Address**: enter the IP address of XM Fax server
- **Network Configuration – Layer 4 Protocol**: select *UDP* from this list
- **Network Configuration - Send Port**: enter the port *5060*
- **Network Configuration - Listen Port**: enter the port *5060*
- **Network Configuration - Use Network Topology Info**: select *LAN1* from the list

Retain the default values for the remaining fields.

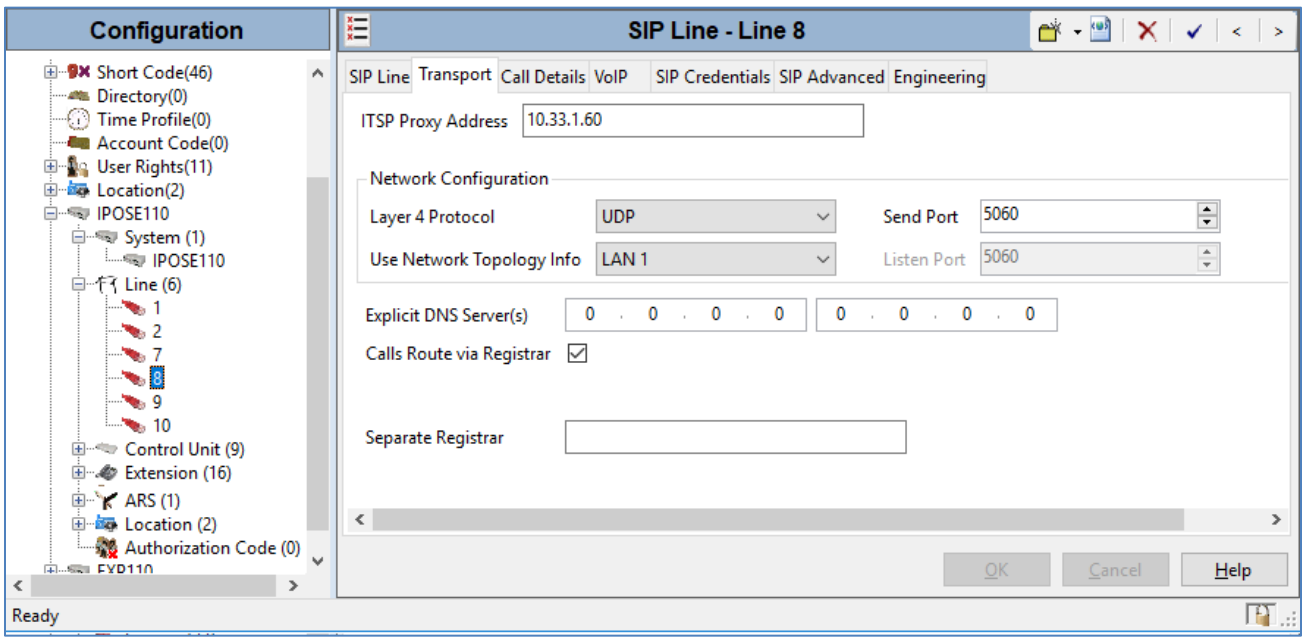

Select the **Call Details** tab, and click **Add** button (not shown) to display the **SIP URI** pop-up window. Enter the SIP line number that is created above for **Incoming Group** and **Outgoing Group**. Set **Max Calls per Channel** to the desired maximum number of simultaneous faxes allowed, in this case "10". Retain the default values in the remaining fields.

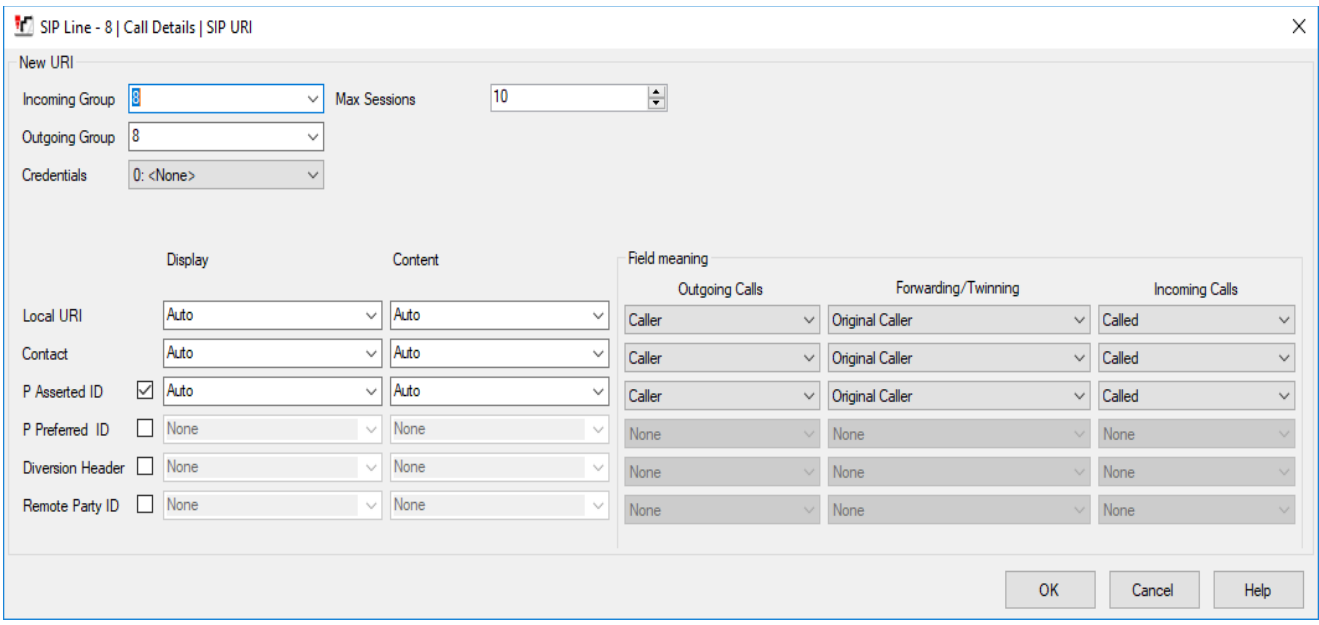

The screen below shows the SIP URI is created in the **Call Details** of **SIP Line – Line 8**.

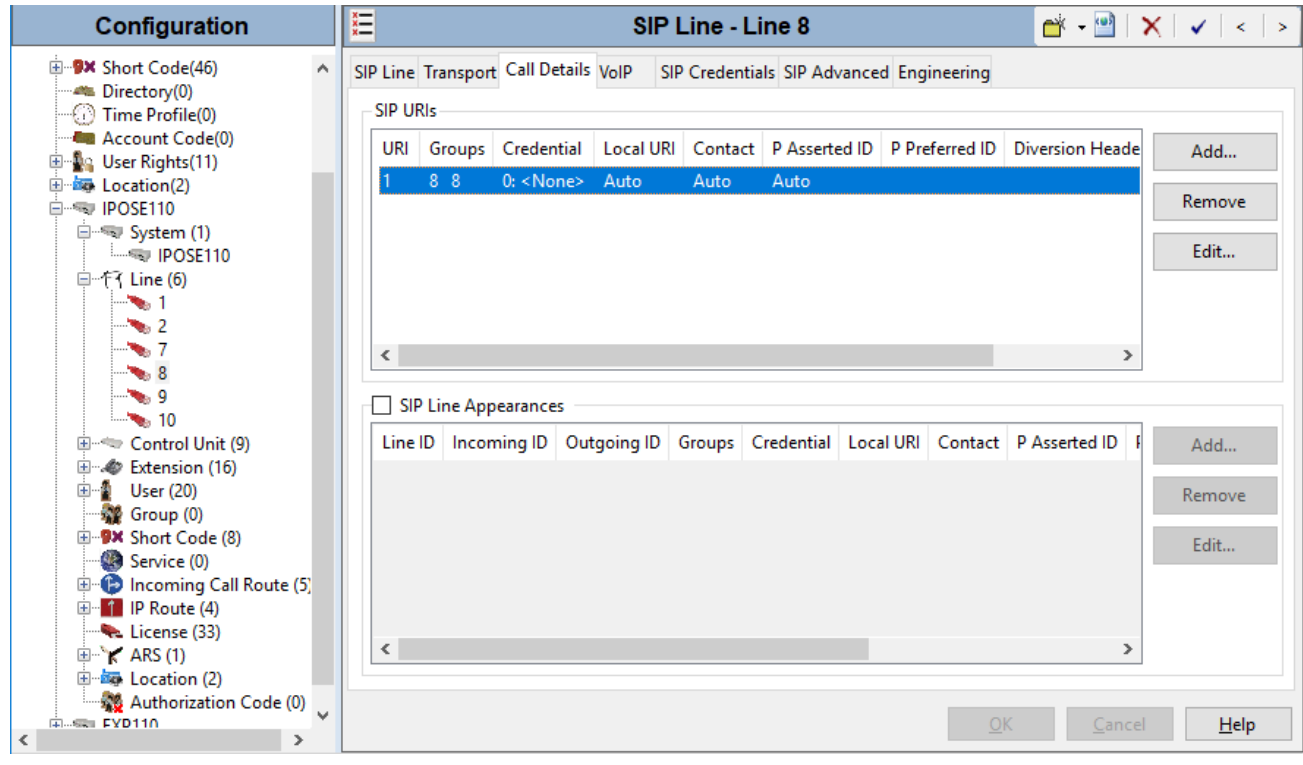

KP; Reviewed: SPOC 4/1/2020

Select the **VoIP** tab. For **Codec Selection**, select *Custom* and select the applicable G.711ULAW and G.711ALAW codecs in the expanded list. Note that XM Fax supports the G.711 variants.

- **Fax Transport Support** select *T38 Fallback* from the drop-down list.
- Check *Re-invite Supported*
- **DTMF Support** select *RFC2833/RFC4733* from the drop-down list
- **Media Security**  select *Disabled*

Retain the default values in the remaining fields.

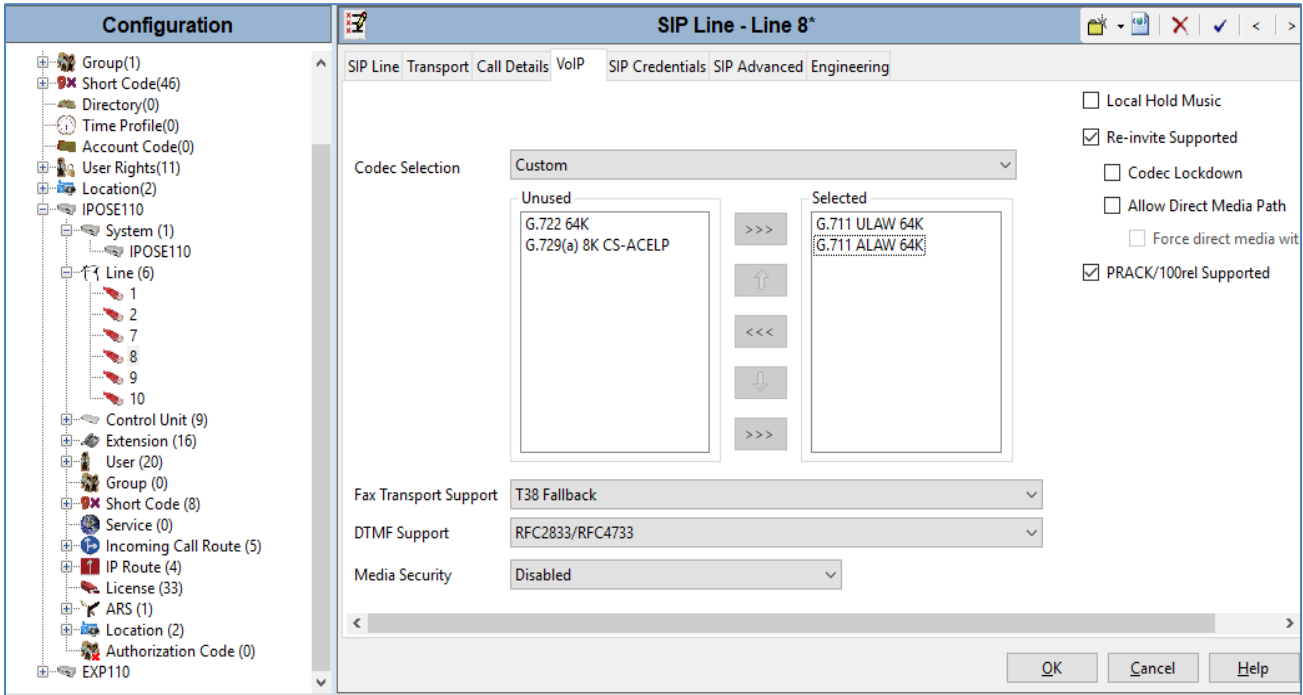

Retain all values in the **SIP Credentials**, **SIP Advanced** and **Engineering** tabs as default.

### **5.5. Administer Incoming Call Route**

From the left pane, right-click on **Incoming Call Route**, select **New** (not shown) from the pop-up list to add a new route. For **Line Group ID** in the **Standard** tab, select the incoming group number from **Section [5.4](#page-7-0)** which corresponds to the SIP line, in this case Line Group ID is *8*.

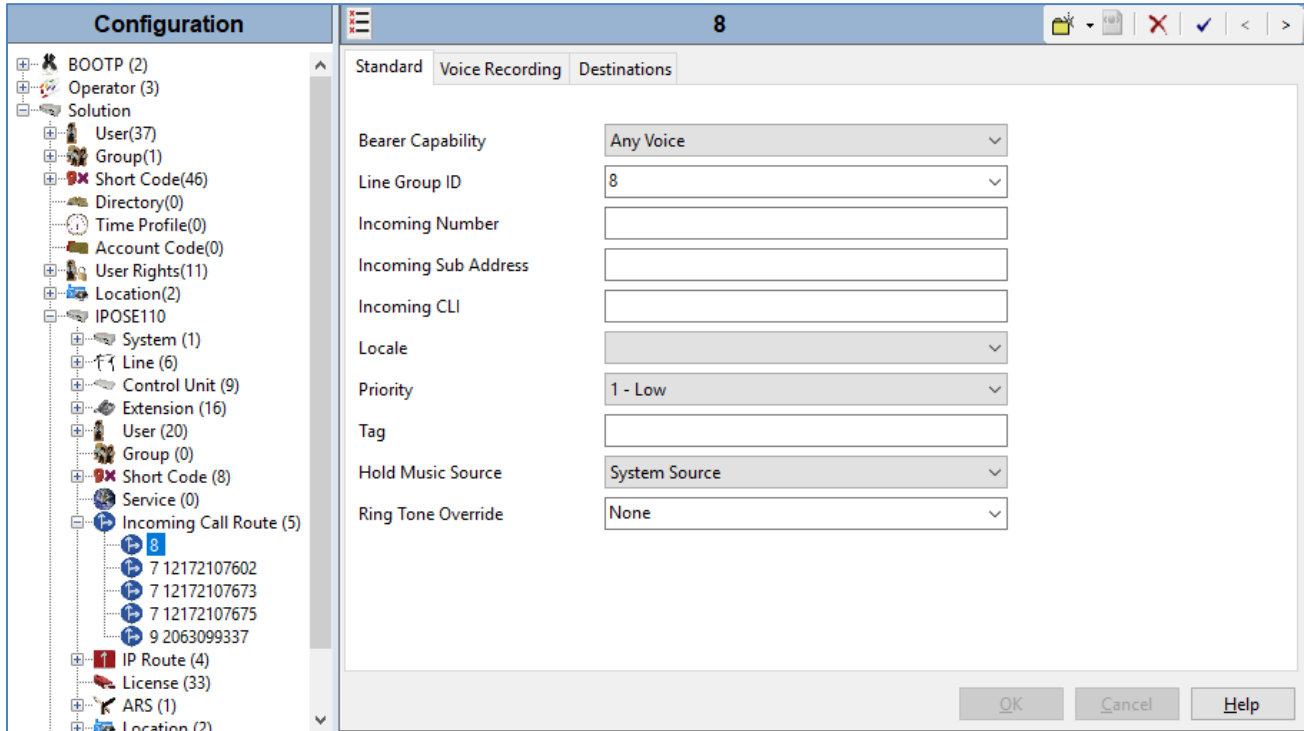

Select the **Destinations** tab. For **Destination**, enter "*.*" to match any dialed number from the XM Fax server.

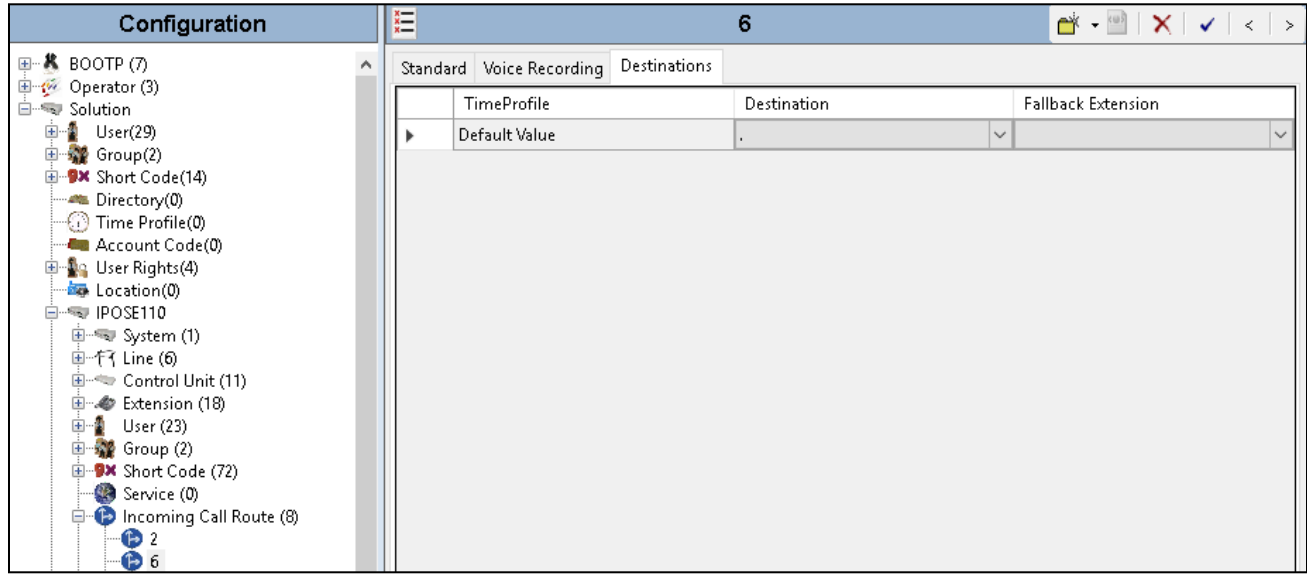

### **5.6. Administer Short Code**

From the configuration tree in the left pane, right-click on **Short Code** and select **New** from the popup list to add a new short code. In the compliance testing, users on IP Office are designated with fax numbers 52xx, and the fax calls are routed over the SIP trunk to the XM Fax server.

- **Code**: enter *52N;* as the prefix started from **52**
- **Feature:** select **Dial** from the list
- **Telephone Number**: enter *52N*
- Line Group ID: enter the outgoing group number 8 from Section [5.4](#page-7-0), which corresponds to the SIP line.

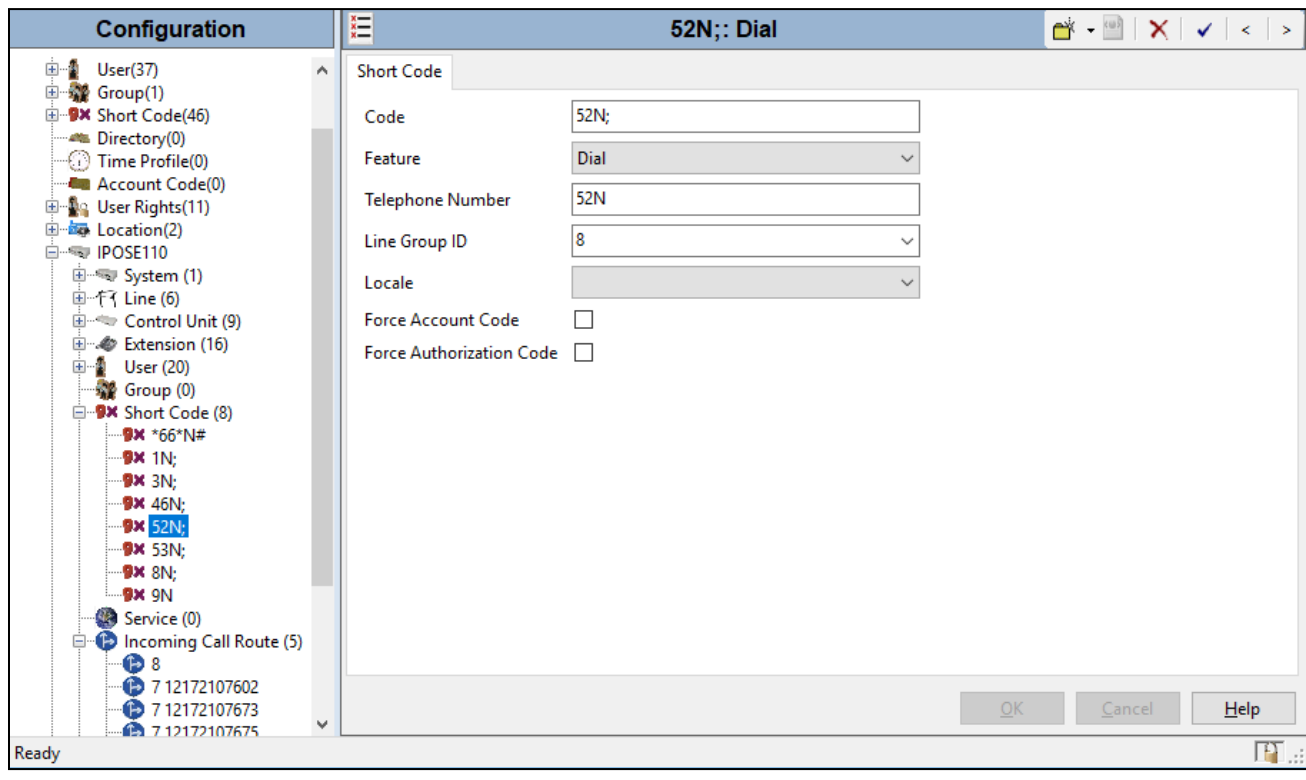

#### **5.7. Administer IP Office Line**

The IP Office Small Community Network (SCN) Lines in the IP Office primary and IP Office expansion were previously created during the setup of IP Office Server Edition system when a 500V2 expansion joined to IP Office Primary.

The picture below shows **Line 1 - VoIP Settings** in the IP Office Primary for the compliance test. The **Fax Transport Support** was set to *T.38 Fallback*.

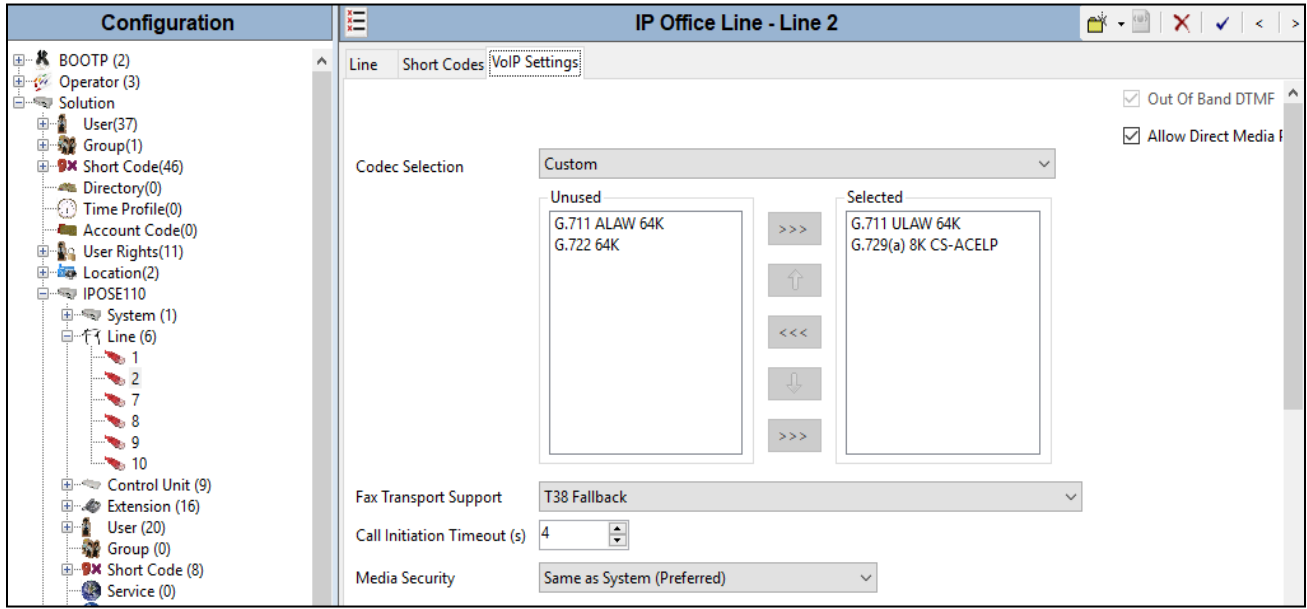

The picture below shows **Line 17 - VoIP Settings** in the IP Office Expansion for the compliance test with the XM Fax server. The **Fax Transport Support** was set to *T.38 Fallback*.

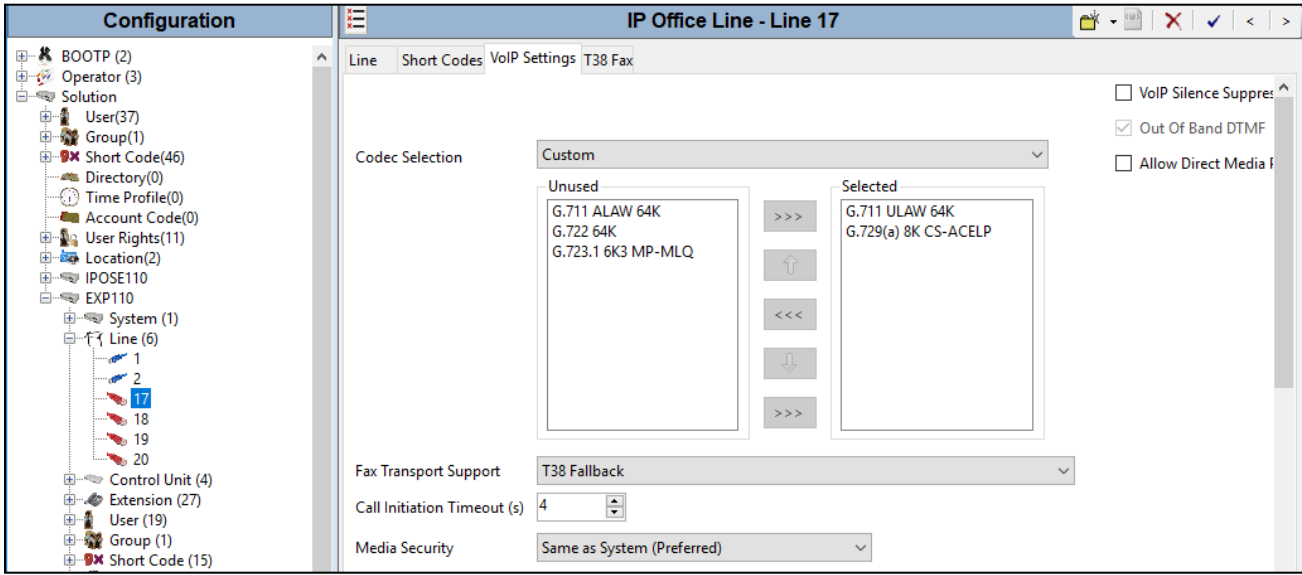

# **6. Configure Dialogic XM Fax**

This section describes the configuration of XM Fax software.

Launch the **XM Fax – Administration Login** webpage and enter a proper user name and password to login.

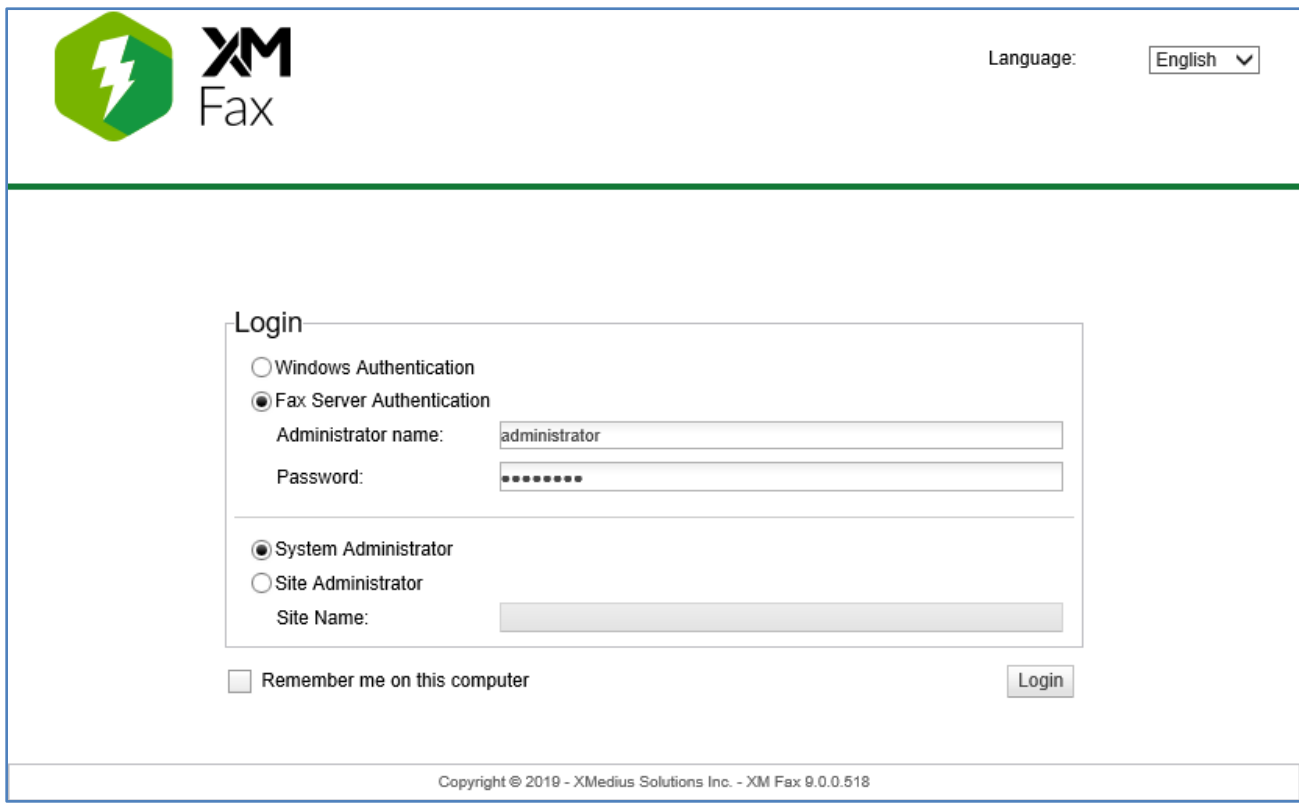

Select **Driver** icon from the left pane. The **Driver Properties** section displays in the right side of the window. In the **Options** tab, set the **Maximum Number of Channels** and **Preferred Number of Channels** available by XM Fax.

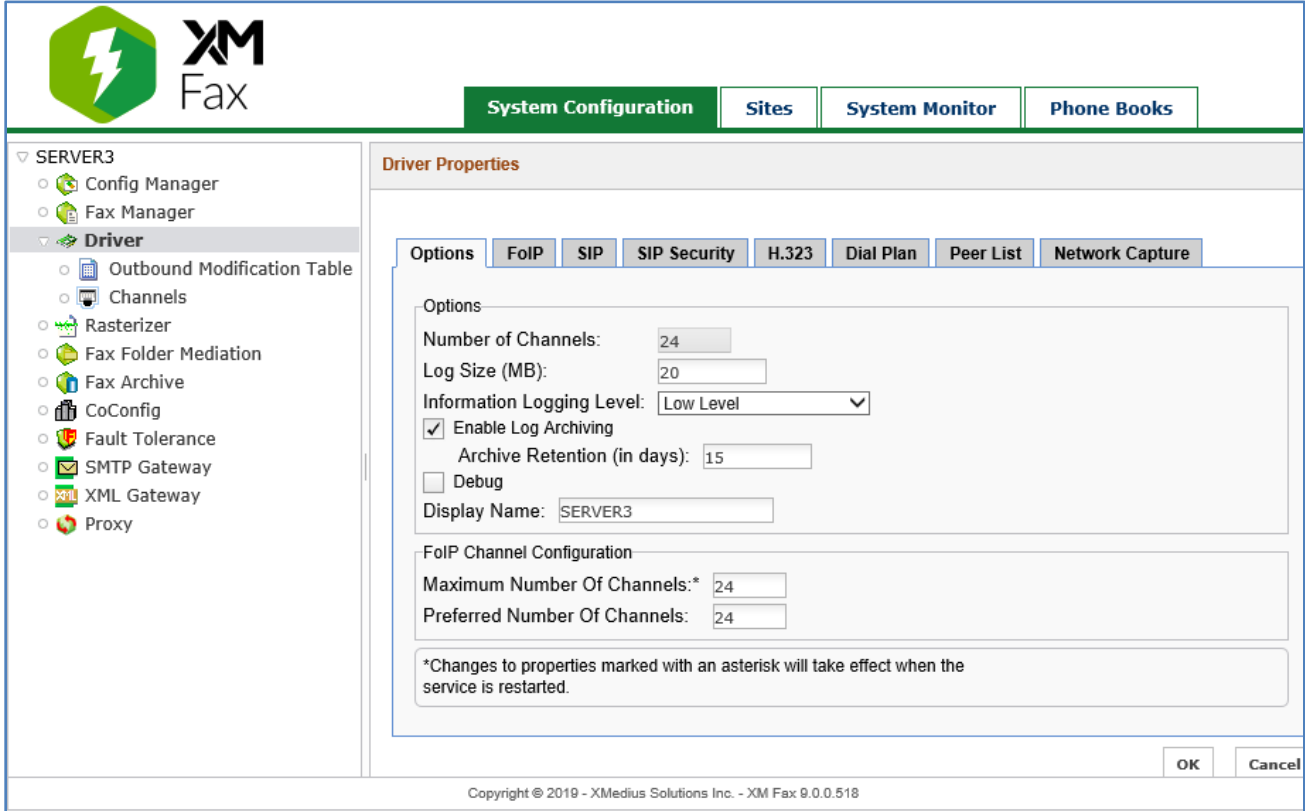

Select the **FoIP** tab, check the **Enable ECM** field and keep other fields at default values.

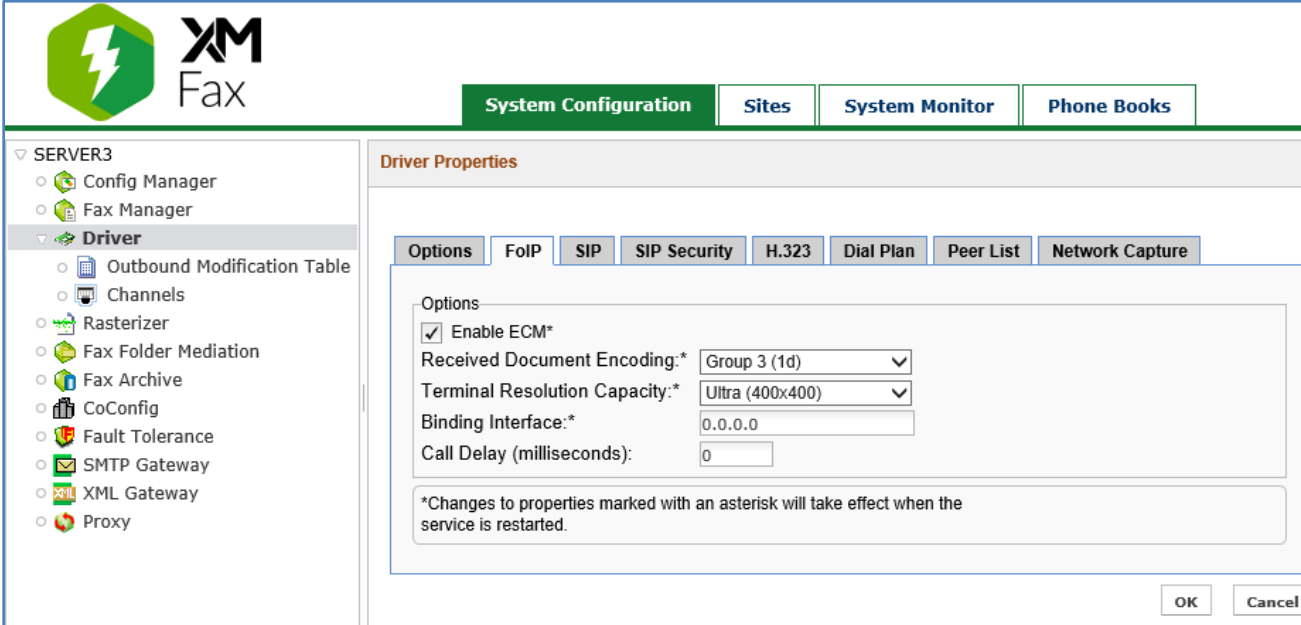

KP; Reviewed: SPOC 4/1/2020

Leave all fields at default values in the **SIP** tab.

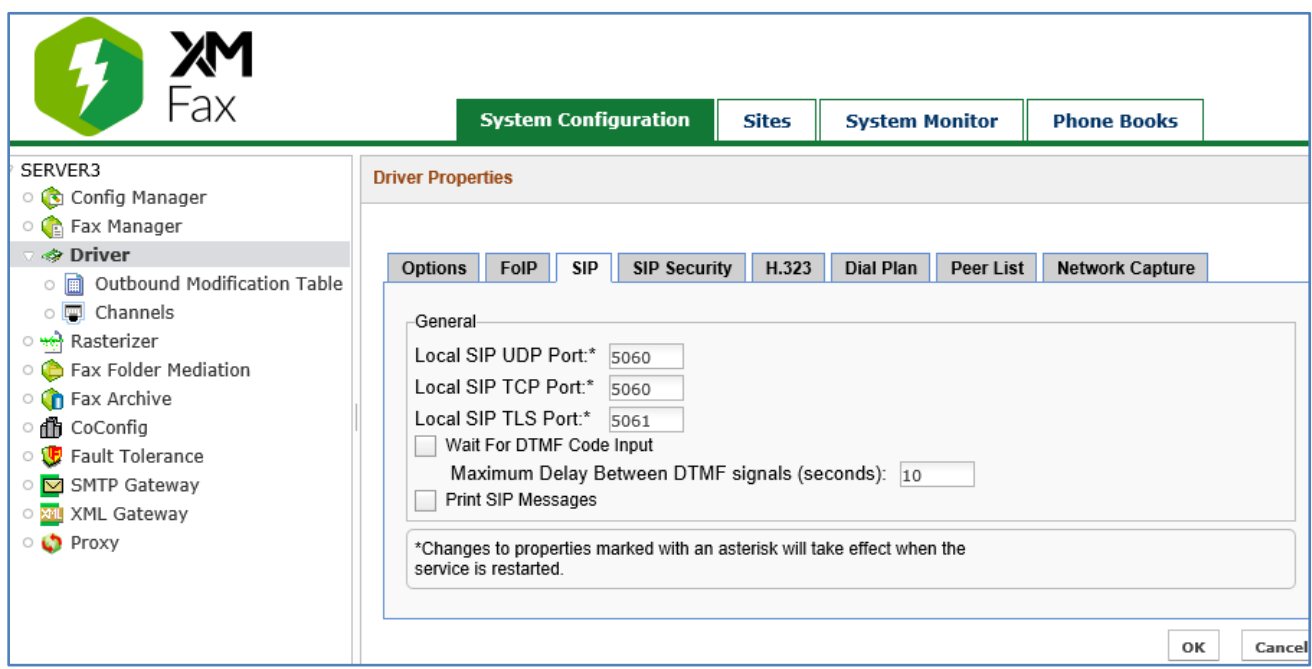

Select the **Peer List** tab, click **Add SIP Peer** button to add a SIP Peer for IP Office.

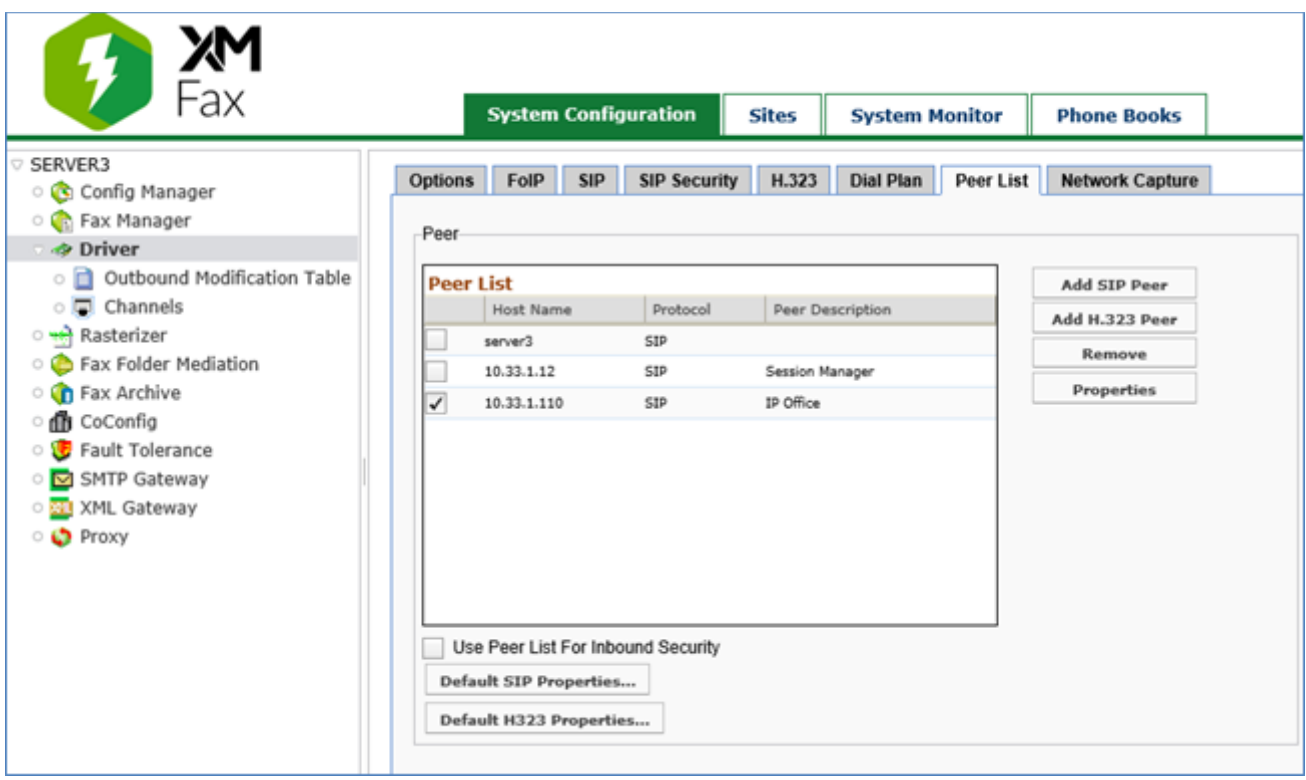

The **Peer Properties** section displays in the right side of the window. In the **General** tab, enter the following parameters:

- **Host Name**: enter the SIP entity IP address of IP Office *10.33.1.110*
- **Peer Description**: enter a description
- **Transport**: select *UDP* port
- **Port**: enter the port *5060*
- **Media Type**: select *T.38 with Fallback to G.711*

And keep other fields at default values.

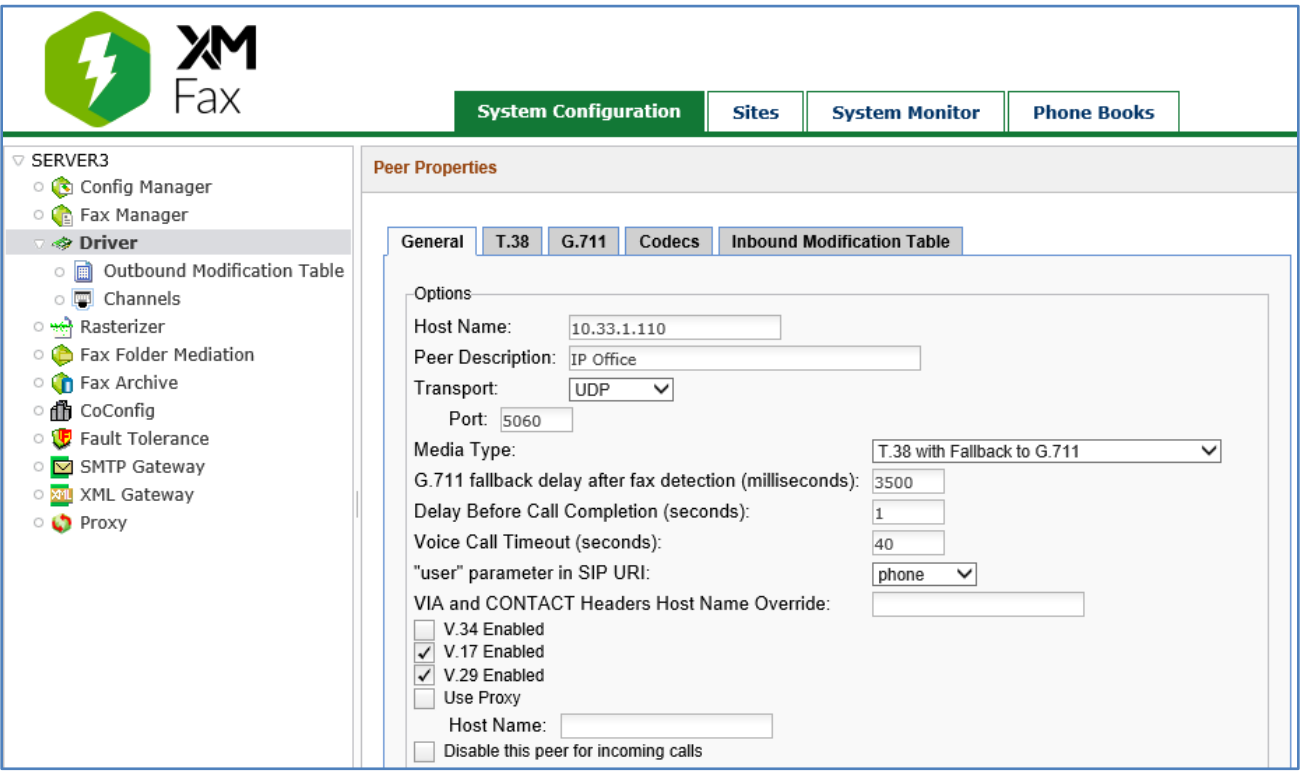

Select **T38** tab and leave all fields at default values.

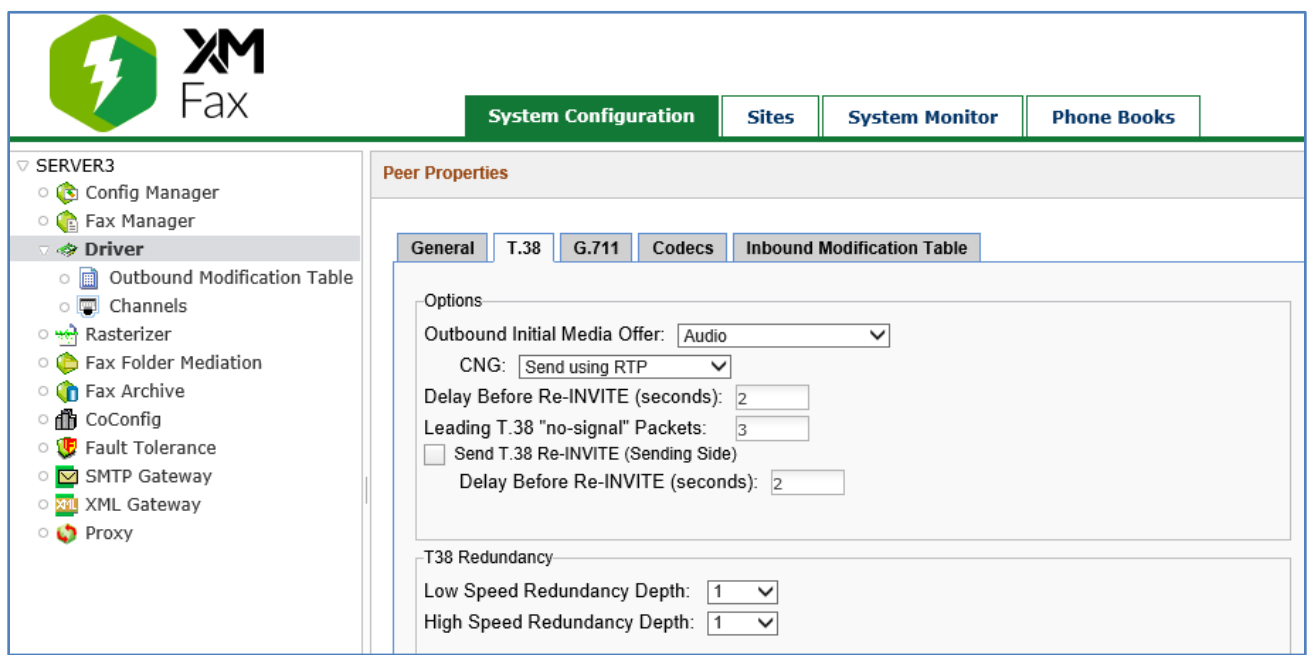

Select **G.711** tab and leave all fields at default values.

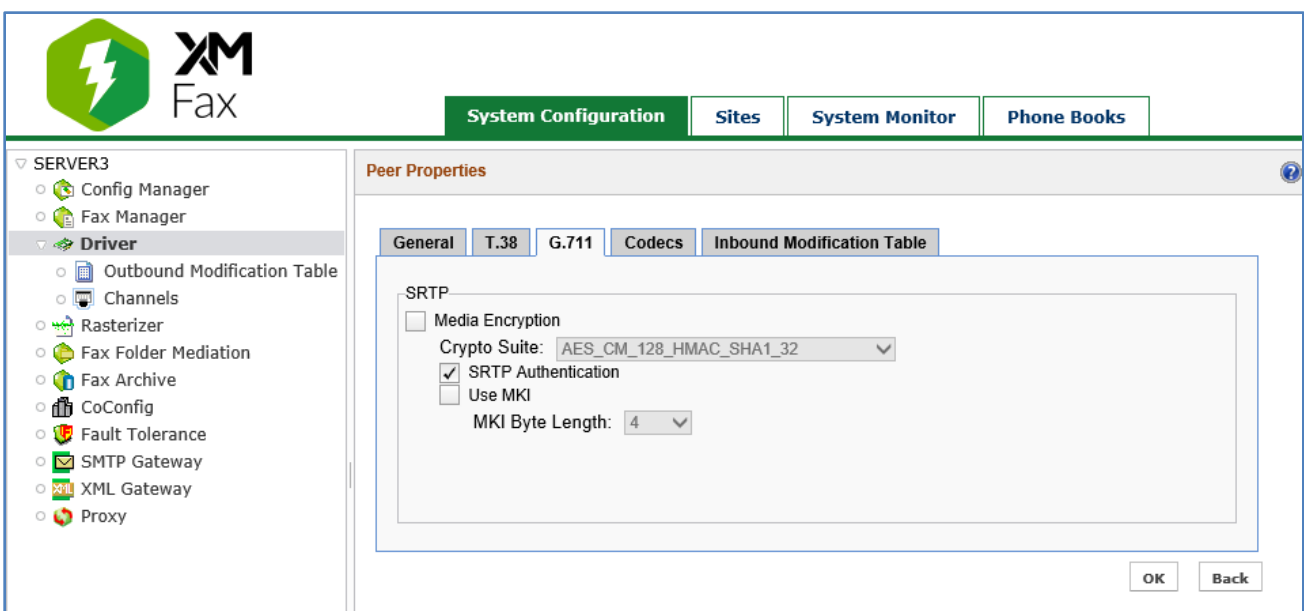

Select **Codecs** tab, in the **Codecs** tab select **Add** button to add a designed codecs to the **Supported Codecs** list. In the compliance test, two codecs *G.711 Mu-law* and *G.711 A-Law* were used.

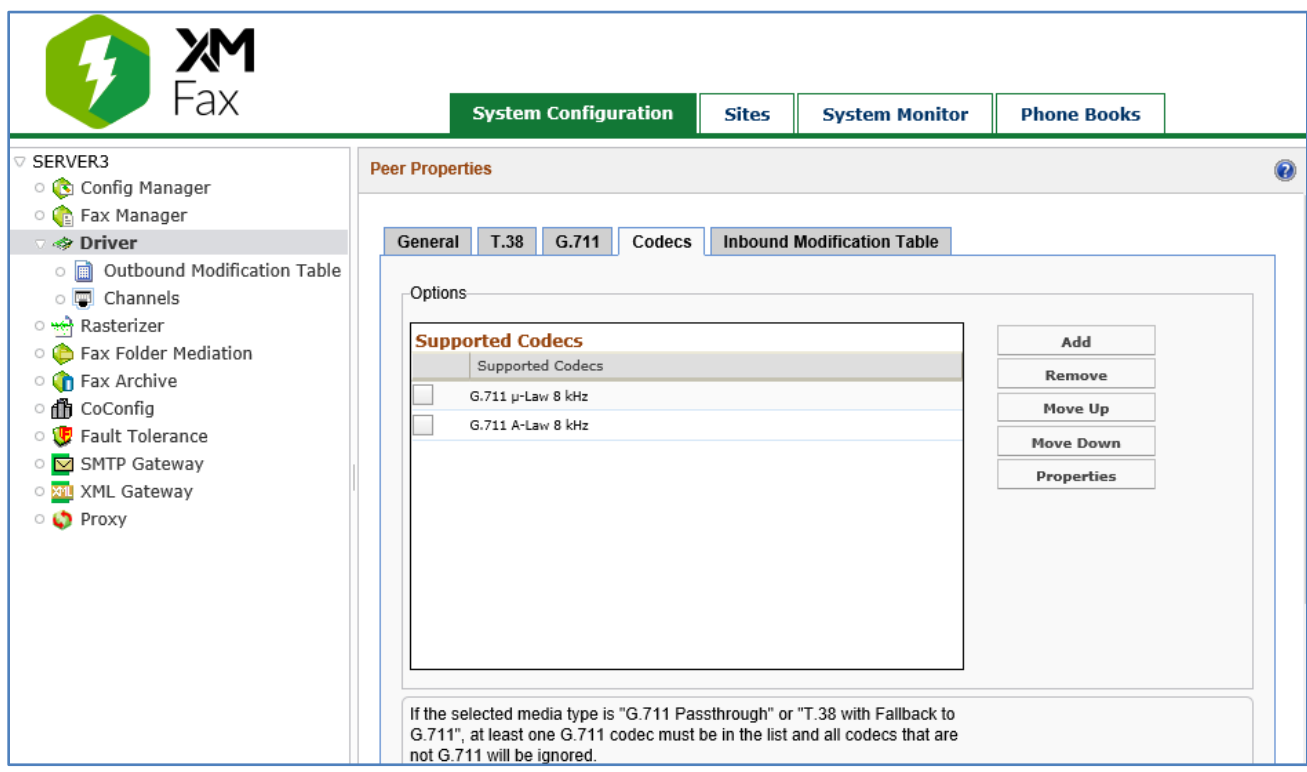

Select **Inbound Modification Table** tab and then select the **Add** button to add an inbound modification rule as shown in the screenshot below.

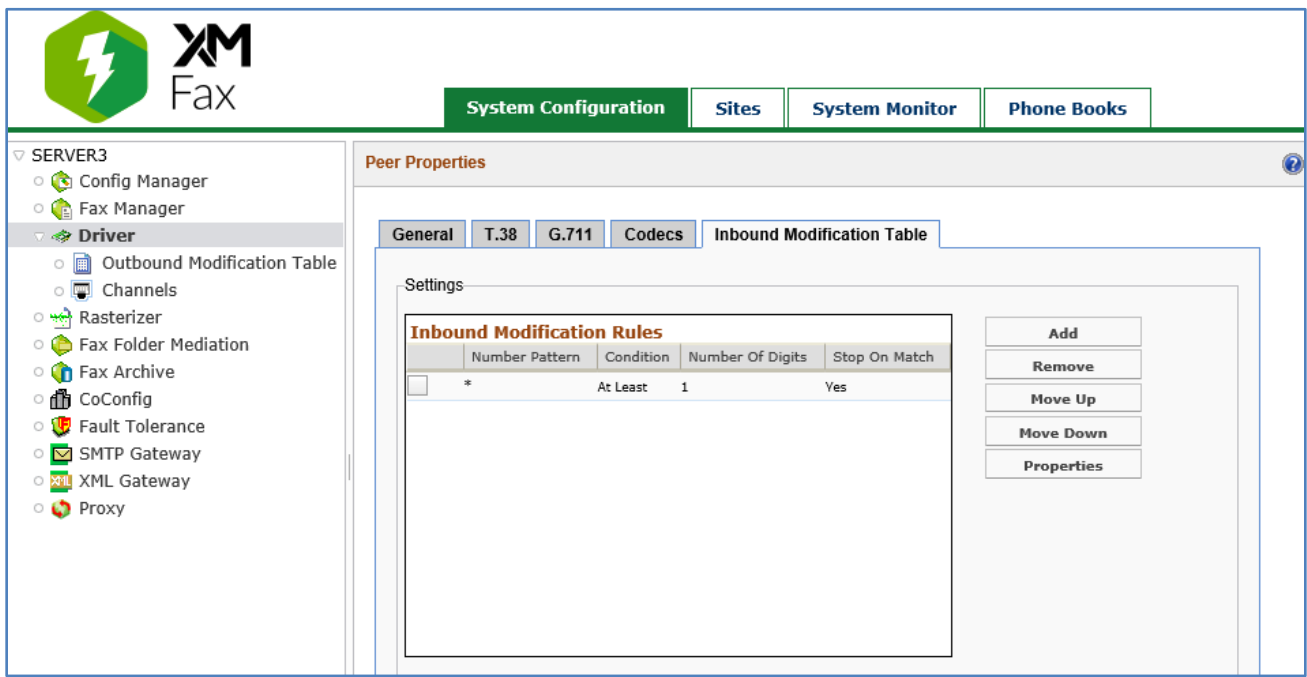

KP; Reviewed: SPOC 4/1/2020

Select **Dial Plan** tab, click on **Add** button to add a pattern for outbound fax call and properly position it in the list. The dial pattern uses the start \* for any dialed number that is sent through the peer with IPO.

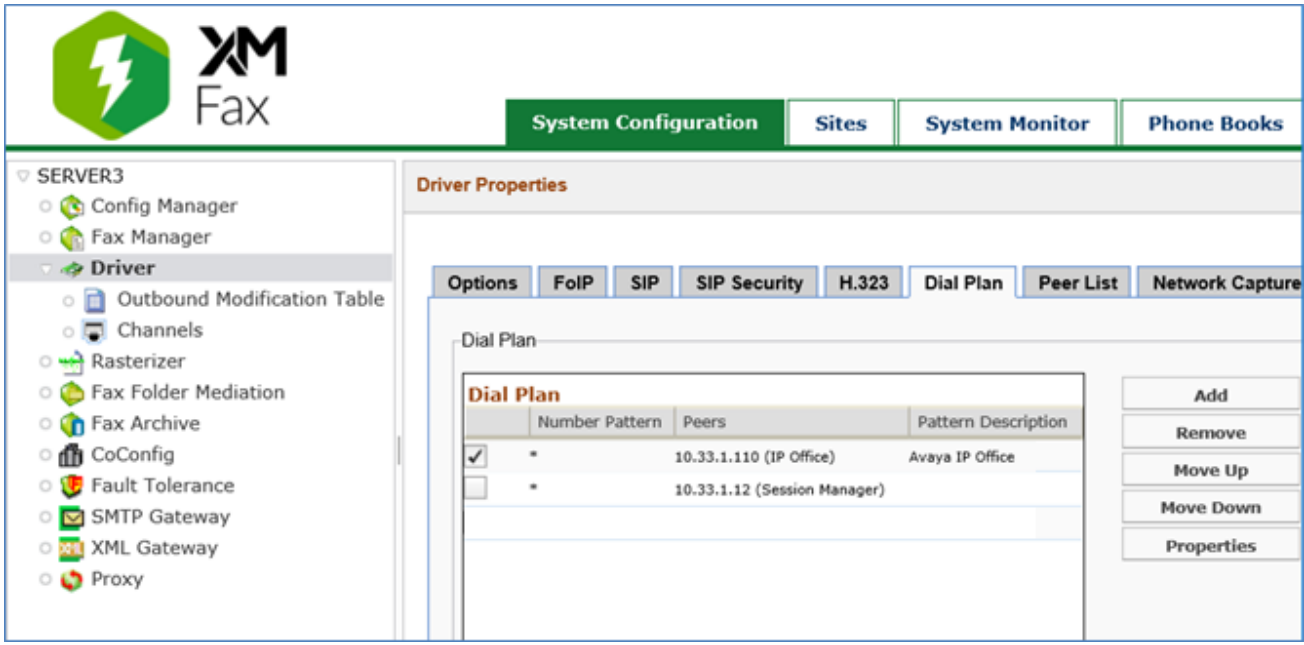

# **7. Verification Steps**

The following steps may be used to verify the configuration:

From the **Avaya IP Office R11 Manager** screen shown in **Section [5.1](#page-5-0)**, select **File** → **Advanced** → **System Status** to launch the **System Status** application, and log in using the appropriate credentials.

The **IP Office System Status** screen is displayed. Expand **Trunks** in the left pane and select the SIP line from **Section [5.4](#page-7-0)**, in this case the SIP trunk line number is "*8*".

Verify that the **SIP Trunk Summary** screen shows an active channel with a **Current State** of "*Idle*", and that the sender fax number is displayed in the **Caller ID or Dialed Digits** field.

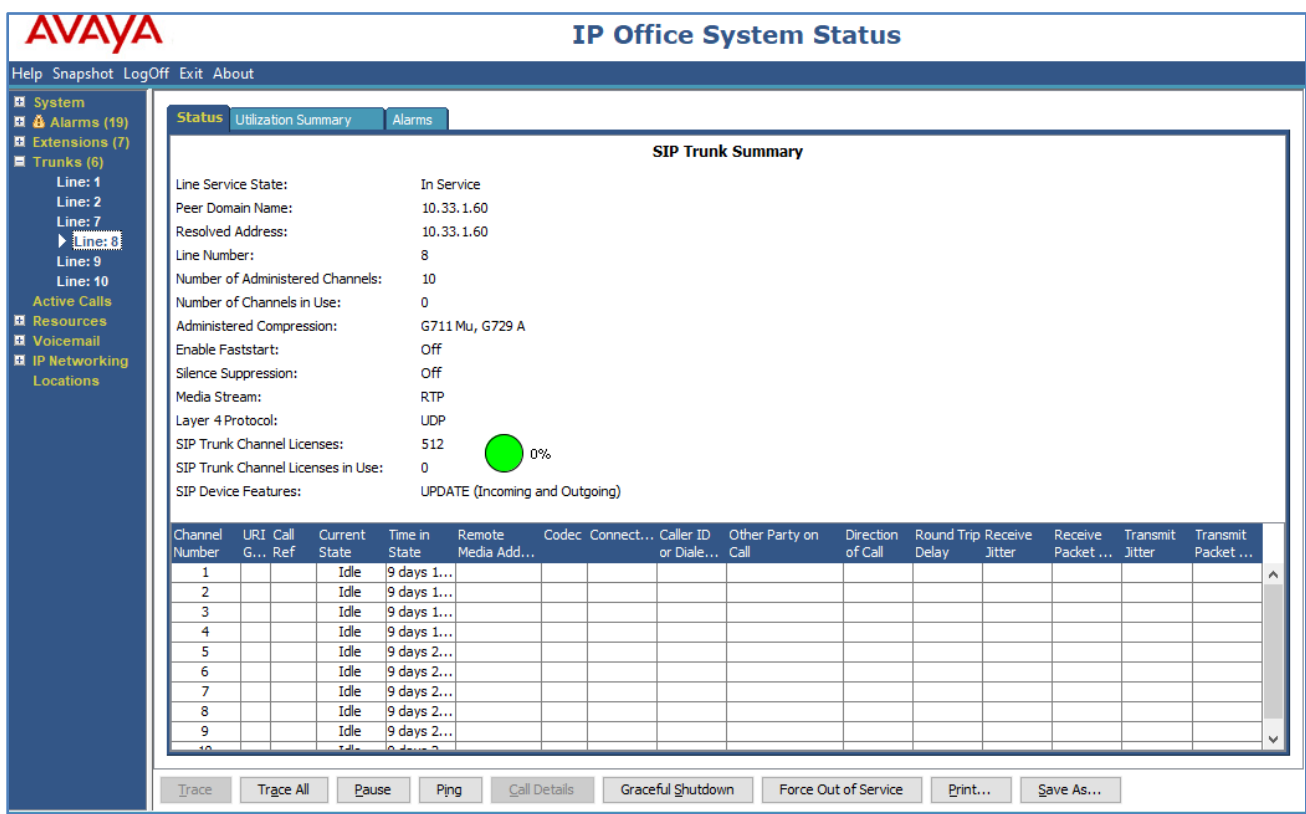

Verify that fax calls can be placed to/from the XM Fax server from both local and remote sites. The screenshot below shows **System Monitor** of **Outbound History** of fax calls in the XM Fax.

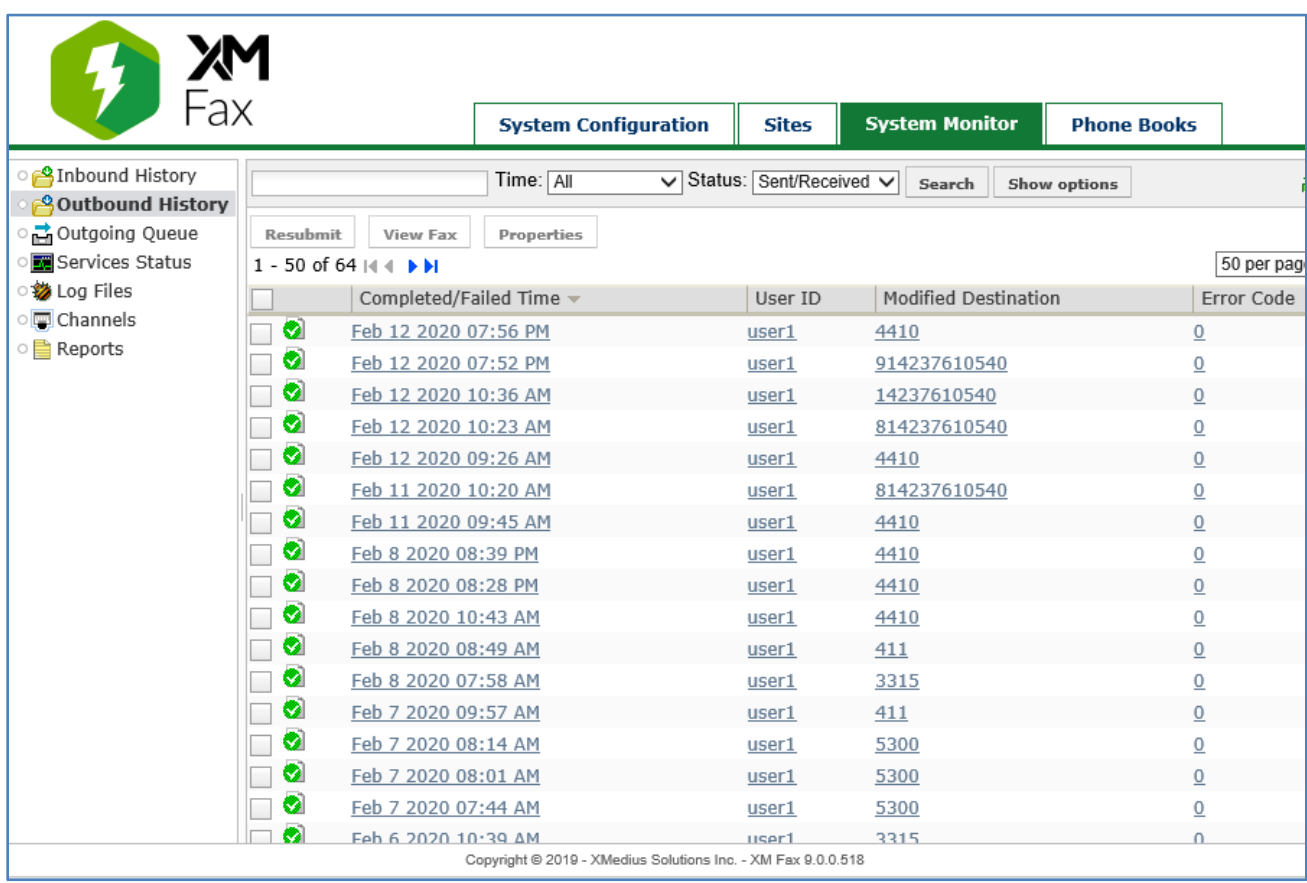

### **8. Conclusion**

These Application Notes describe the procedures required to configure XMedius XM Fax Software to interoperate with Avaya IP Office using SIP trunks. Please refer to **Section 2.2** for any exceptions or observations.

### **9. Additional References**

This section references the documentation relevant to these Application Notes. The following and additional Avaya product documentation is available at [http://support.avaya.com.](http://support.avaya.com/)

- [1] *Avaya IP Office Platform Solution Description*, Release 11.0, May 2019.
- [2] *Avaya IP Office Platform Feature Description*, Release 11.0, May 2018.
- [3] *IP Office Platform 11.0 Deploying Avaya IP Office Essential Edition,* Document Number 15- 601042, Issue 33g, 20 May 2018.
- [4] *Administering Avaya IP Office Platform with Manager,* Release 11.0, May 2018.
- [5] *IP Office Platform 10.1 Using Avaya IP Office Platform System Status,* Document 15-601758, Issue 13a, 05 April, 2018.
- [6] *IP Office Platform 11.0 Using IP Office System Monitor,* Document 15-601019, Issue 09b, 10 may, 2018.

XMedius XM Fax document in its most recent version may be found at [https://support.xmediusfax.com](https://support.xmediusfax.com/) (Sign In required)

- [1] XM Fax Installation and Maintenance Guide
- [2] XM Fax Administrator Guide Web (Web interface)
- [3] XM Fax Administrator Guide Windows (MMC Snap-In)
- [4] XM Fax User Guide

#### **©2020 Avaya Inc. All Rights Reserved.**

Avaya and the Avaya Logo are trademarks of Avaya Inc. All trademarks identified by  $\mathbb{R}$  and  $\mathbb{M}$ are registered trademarks or trademarks, respectively, of Avaya Inc. All other trademarks are the property of their respective owners. The information provided in these Application Notes is subject to change without notice. The configurations, technical data, and recommendations provided in these Application Notes are believed to be accurate and dependable but are presented without express or implied warranty. Users are responsible for their application of any products specified in these Application Notes.

Please e-mail any questions or comments pertaining to these Application Notes along with the full title name and filename, located in the lower right corner, directly to the Avaya DevConnect Program at devconnect@avaya.com.